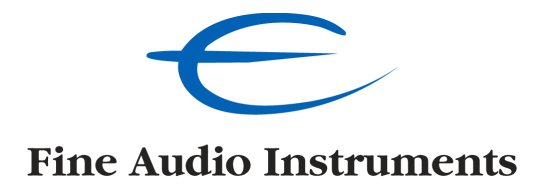

**ECT-2 RF Remote Control Rev1.3**

 **Owner's Manual**

## **Table of contents**

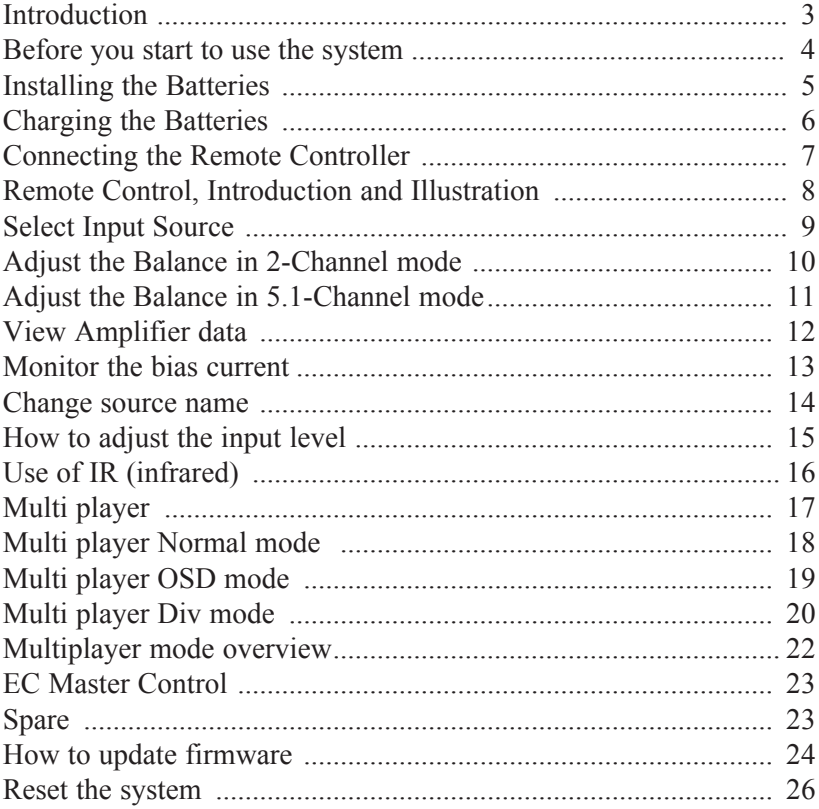

 $\epsilon$ 

Tau, Norway 29.06.2007

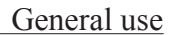

## **1 GENERAL INFORMATION**

### **1.1 Congratulations**

Thank you for purchasing this product, one of the most advanced remote controllers on the marked. The ETC-2 is a hybrid system. This means that you can use it to control other units by using the on board IR (infrared) transmitter, or by using the new two way radio communication system implemented in some of the products from Electrocompaniet.

 $\curvearrowleft$ 

### **1.2 Important References**

In this manual we have used some simple rules to make it easier to understand the meaning of the text.

### SELECT:

We use capital letters for all references to buttons on the ECT-2

*Balance:* 

Italic lower-case letters is used to describe text on the ECT-2 screen.

### *Balance:*

Bold Italic lower-case letters is used as reference to another chapter in this manual.

### **1.3 Before you start to use the system**

### **Step 1**

First of all you need to activate the batteries. Please remove the plastic stick located on the right side.

If your remote controller came without installed batteries please follow the description *"Installing the batteries"*

 $\in$ 

### **Step 2**

The next to do is to charge the remote controller. This has to be done as described in the chapter *"charging the batteries".*

### **Step 3**

When you are finished with step 1 and 2, you are ready to learn the ECT-2 what units that is to be included in the communication list. Please follow the procedure in chapter "*Connecting the remote controller*" for this process.

When you are finished with these three steps you are ready to start to use the remote controller.

**However, we strongly advice you to read this manual carefully before you start to use the product !**

### **1.4 Installing the batteries**

How to insert the batteries:

Use 3 pcs. AAA rechargeable batteries.

Gently unscrew the four screws holding the top cover. Remove the top cover.

### **Installing batteries**

Insert the batteries in the Socket with the  $+$  and  $-$  signs according to the drawing. It is very important to mount the batteries in the order 3, 2, 1.

### **Removing Batteries**

Use a small screwdriver to bend up the batteries in order 3, 2, 1.

After installing the batteries, gently fasten the top cover.

Note ! Only rechargeable batteries of type Ni-MH can be used.

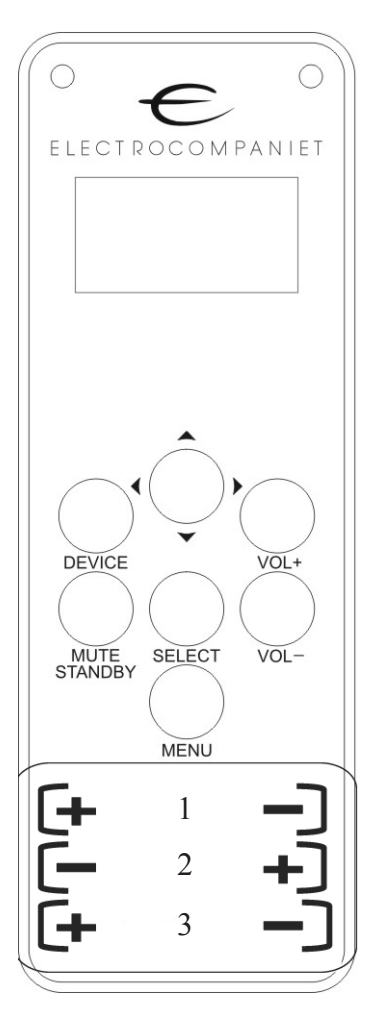

## **1.5 Charging the Batteries**

The remote controller is charged through a standard USB cable, included in the package with the ECT-2. Please connect this cable on the rear side of EC4.8 / EC4.9.

 $\in$ 

If the EC4.8 / EC4.9 is turned off, please turn on the system to start the charging. You can supervise the charging process by inspecting the main screen on the ECT-2.

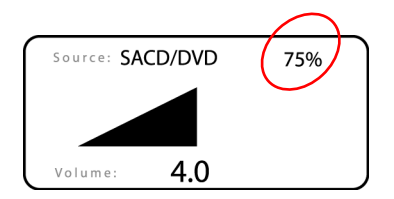

Battery Status

Example: Connecting the ECT-2 to the EC4.8

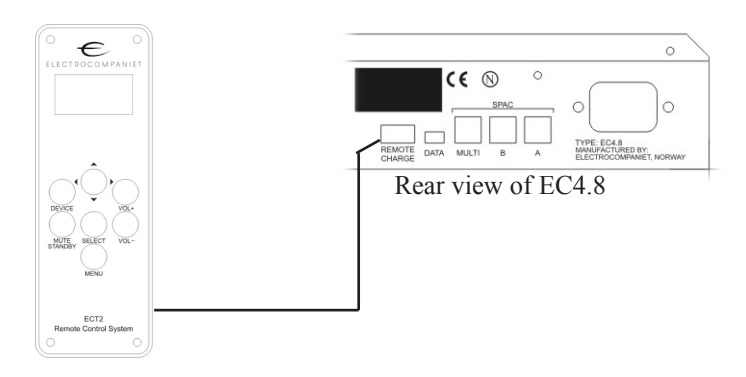

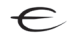

## **1.6 Connecting the ECT-2**

The remote controller uses a two way communication system. To know what product to control, the remote controller has to learn a unique serial number stored in each product. Whit this number the ECT-2 knows what unit to control.

This is an **example** showing how to include the preamplifier EC4.9 to the ECT-2:

1: Turn off the EC4.9

2: Then press and hold the Navigator left and down buttons, and turn on the EC4.9 while still pressing down the buttons.

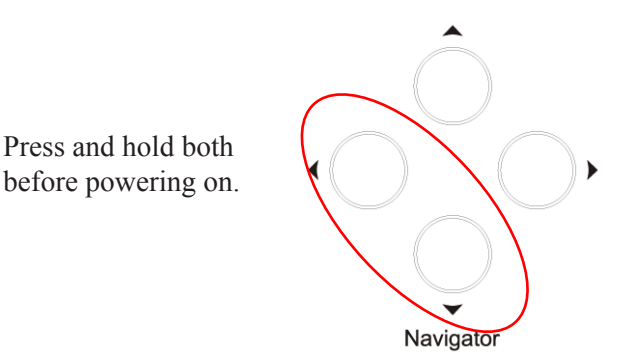

3:The display on EC4.9 will show *"searching for remote control"*  after power on.

4: Now, at the same time press the SELECT and DEVICE buttons on the remote controller for a couple of seconds.

5: On the EC4.9, the display will change to "*Device found".*

6: Restart the EC4.9. i.e. turn of the EC4.9 wait for 5 seconds and turn on the system again.

### **All products from Electrocompaniet need this procedure before being used together with the ECT-2**

### **1.7 ECT-2 Illustration**

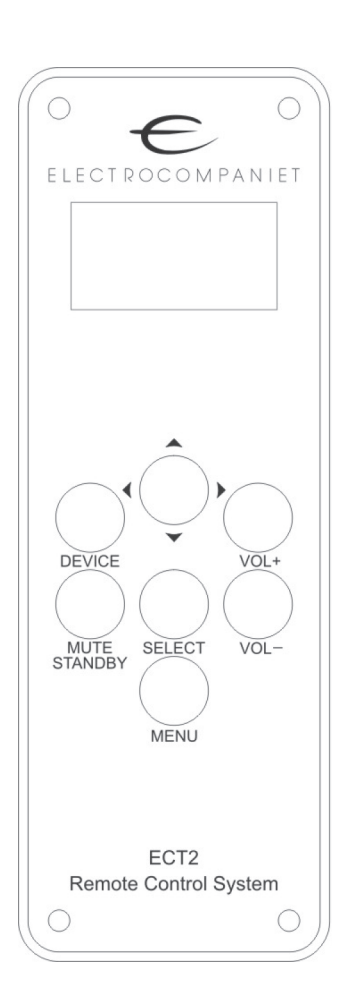

### **Device**

Select the product to control and display on the screen. *Preamp , IR, Multi player, Tuner*

**Joystick/selector**  Button used to select input source and to navigate in menus.

**Volume +** Various functions - Volume, setup, sound mode

**Volume -** Various functions - Volume, subtitles, Audio mode.

**Mute / Standby** Various functions - mute, standby, root menu, repeat.

**Select**  Confirm your selections

### **Menu**

Selects the following menus: *Balance settings, Bias Currents,* and *Advanced settings.*

# **2 THE PREAMP MENU**

## **2.1 Select input source**

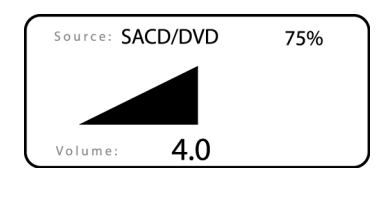

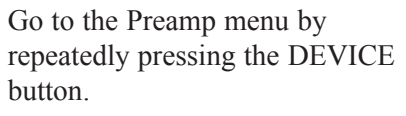

 $\curvearrowleft$ 

Then press the joystick to the left or to the right to jump from one device to another. You will see the result on the remote controller screen and on the device you control.

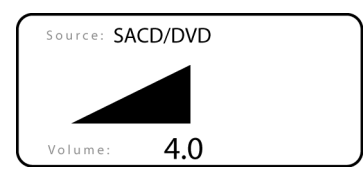

### **Adjust the volume**

Press the  $VOL+$  button to raise the volume. Press the VOL- to lower the volume.

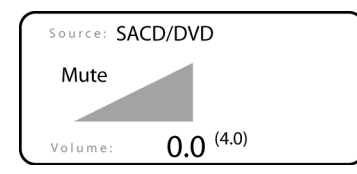

### **Mute the system**

Press MUTE/STANDBY to silence the device under control.

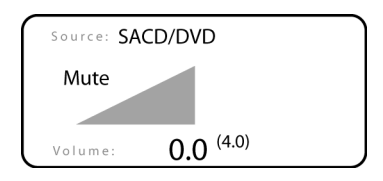

### **Standby**

Press the MUTE/STANDBY button for 3 seconds to activate the standby function. Deselect the standby function by simply pressing any button on the remote controller.

### **2.2 How to adjust the balance in 2-Channel mode**

 $\in$ 

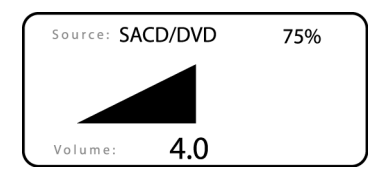

Go to the Preamp menu by repeatedly pressing the DEVICE button.

Main menu **Balance settings** Amp Data **Bias Currents** Advanced settings Press the MENU button

Press the joystick up/down to highlight balance, press SELECT.

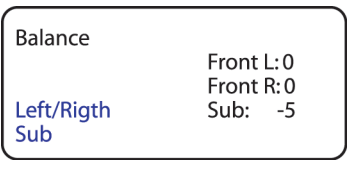

Locate channel to adjust using the joystick (up/down/left/right). When the marker is on the desired channel press VOL+ or VOL - to adjust the balance. When you are finished press the button MENU to save and return to the main screen.

Note the different function for the text in the left and right column. We have marked the left column blue to make this easier to locate. If you select one of these options you pan the system. For example is the result from adjust Left/Right that all the speakers on the left side and all the speakers for the right side are grouped together. This makes the adjust much faster and easier. If you select one of the options on the right side you adjust each loudspeaker individually.

### **2.3 Adjust the balance in 5.1-channel mode**

 $\curvearrowleft$ 

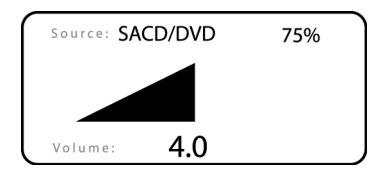

Go to the Preamp menu by repeatedly pressing the DEVICE button.

Press the button with name MENU

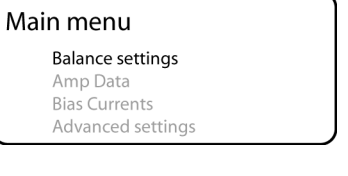

Press the joystick up/down to highlight balance, press SELECT.

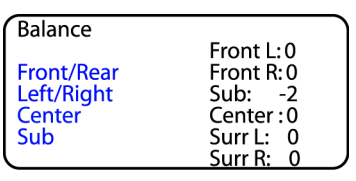

Locate channel to adjust using the joystick (up/down/left/right). When the marker is on the desired channel press VOL+ or VOL- to adjust the balance. When you are finished press the button MENU to save and return to the main screen.

Note the different function for the text in the left and right column. We have marked the left column blue to make this easier to locate. If you select one of these options you pan the system. For example is the result from adjust Left/Right that all the speakers on the left side and all the speakers for the right side are grouped together. This makes the adjust much faster and easier. If you select one of the options on the right side you adjust each loudspeaker individually.

### **2.4 How to view Amp Data**

 $\in$ 

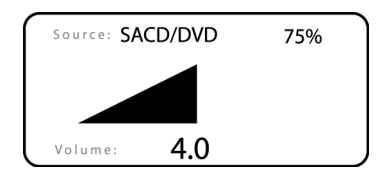

Go to the Preamp menu by repeatedly pressing the DEVICE button.

Press the button with name MENU

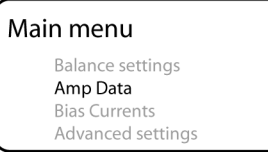

Please use the joystick up/down to highlight *Amp Data*. Press SELECT to activate the function.

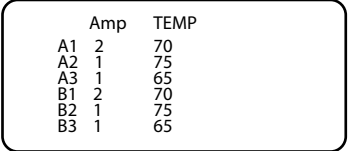

Display of current and temperature for a six channel system.

### **2.5 Monitor your bias current**

 $\in$ 

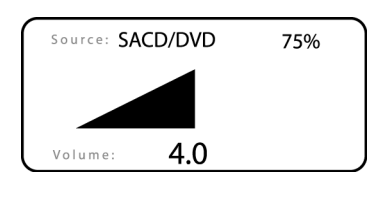

Go to the Preamp menu by repeatedly pressing the DEVICE button.

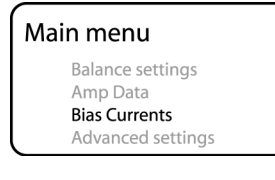

Please use the joystick up/down to highlight *BiasCurrents.* Press SELECT to activate the function

Press the MENU button

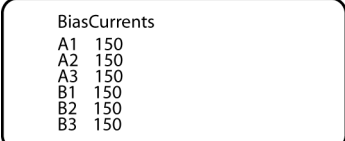

Turn of all sources and make sure there is no sound from your loudspeakers ( No energy). The *BiasCurrents* will normally have a value between 100 and 200. To return to the main display press the MENU button.

### **2.6 How to change source name**

On some products, like the EC4.8 and EC4.9, you have the option to change the name on all input sources to your own favorite name. Please follow this procedure if you want to use this function.

 $\in$ 

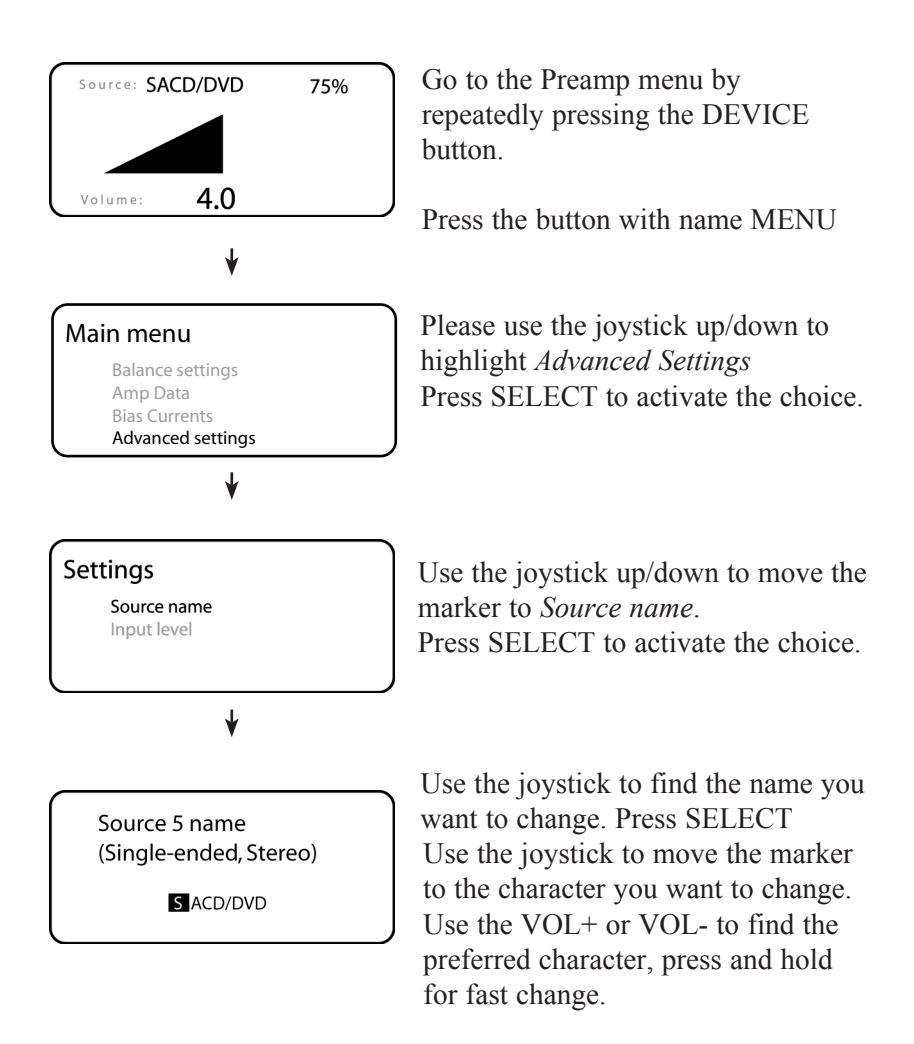

To save and return to the main display press SELECT. To return without saving press MENU*.*

### **2.7 How to adjust the input level**

With this function you can adjust the input sensitivity to avoid different sources having different level of sound.

 $\curvearrowleft$ 

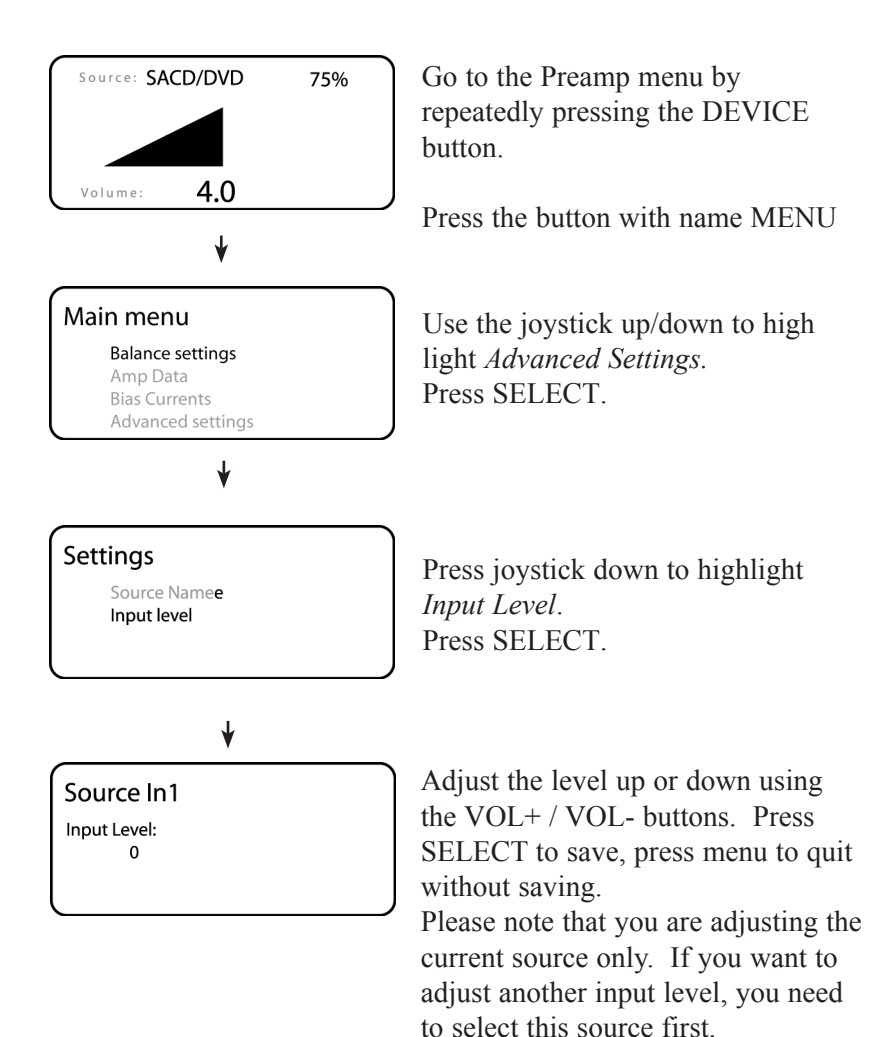

## **3 THE IR FUNCTION**

## **3.1 How to use the IR (Infra red) function**

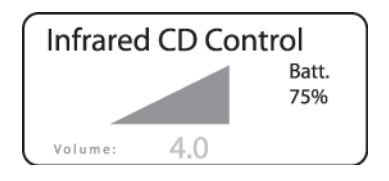

Press DEVICE until you see the IR screen.

Make sure the CDIR is enabled in *EC Master Control* menu. See page 22 for more information

In this mode the joystick turn into the same function as the navigator in the front of the product you want to control. The rest of the button will have the standard preamp functions.

Depending on the product you want to control, the joystick has different functions.

The following picture shows the functions of the joystick when used to control the EMC-1 reference CD player

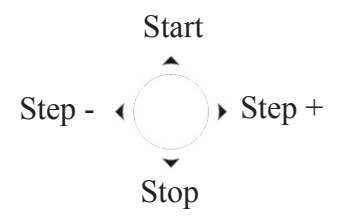

## **4 MULTI PLAYER**

## **4.1 Normal, OSD and Div mode**

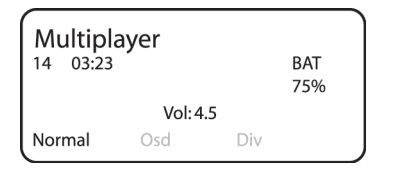

Press *Device* until you come to the multi player menu:

This window has different information depending on the selection of sub-menu, (*Normal, Osd* and *Div*.)

 $\curvearrowleft$ 

The mostly used mode is called *Normal*, and gives you current information of track number, time, Volume, and battery level.

By pressing MENU, you can jump between all the menus.

### **Normal:**

This is the mode to use for normal playback of CD, SACD, DVD etc. In this mode the volume button still work together with the preamplifier if available.

### **OSD:**

This mode is the "On Screen Display menu". In this mode you can use the joystick to navigate around the TV-screen, setting up your DVD system, selecting subtitles etc.

### **Div:**

This is a mode with some special options. Please read the chapter "*Using Div mode*" for more information.

## **4.2 Normal mode**

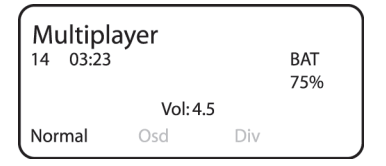

If *Normal* is not highlighted, press MENU until you get this mode.

This is the mode to be used for all normal playing. In this mode the buttons on the ECT-2 have this function:

 $\in$ 

#### **Device:**

Used for selection of products.

#### **Joystick:**

Used for controlling play/stop/pause, step, open and close.

#### **Vol+**

Used for adjusting the volume.

#### **Vol-**

Used for adjusting the volume.

### **Select**

No function.

### **Mute:**

Mute the sound. A long press gives Standby.

### **Menu**

Used to select next menu. ( *Osd* or *Div* mode)

## **4.3 OSD mode (On Screen Display)**

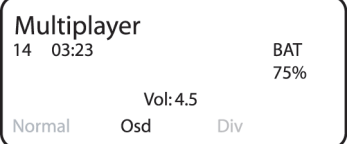

When already in Multi player window, Press MENU until *Osd* is highlighted

You must have a television/projector connected to use this menu. Use this menu for preparing a DVD for playing, selecting language, sound and all other selections available from the manufacturer of the DVD disc you are about to play.

 $\curvearrowleft$ 

For a detailed description of all functions, please look up the manual for the EMP-1 player.

In this mode the buttons on the ECT-2 have this function:

#### **Device:**

Used for selection of products.

#### **Joystick:**

Used to navigate the menus on the television screen menu.

#### **Vol+**

Setup menu. Make sure you have a Television or projector connected.

#### **Vol-**

**Subtitles** 

### **Select**

Stereo/multichannel.

### **Mute:**

Root menu.

### **Menu:**

Used to select new sub menu.

### **4.4 Div mode**

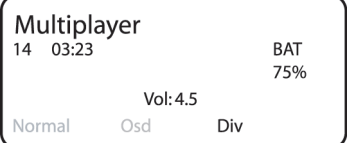

When already in Multi player window, Press MENU until *Div* is highlighted

Generally, this sub-menu use the joystick to let you select all pos- sible control commands that is not available from the OSD menu or directly from buttons on the ECT-2 remote controller.

 $\in$ 

#### **Device:**

Used for selection of products.

#### **Joystick:**

Left/right, bring you trough all possible setup commands. See below for more information.

#### **Vol+**

Sound mode. This button select between stereo, virtual surround and multichannel.

#### **Vol-**

Audio mode This button has different functions for CD, SACD and DVD. In SACD you select between layers. In DVD you select soundtrack like DTS, Dolby etc.

#### **Select**

Choice confirmation.

#### **Mute**

Repeat disc.

#### **Menu:**

Used to select new sub menu.

#### **Special function in Div mode**

There are some buttons that do not have a dedicated button. To make this function available you can use the joystick when in *Div* menu.

#### **Joystick:**

Left/right, bring you trough all possible setup commands. Joystick Up/down for changing of values Select for activating the choice

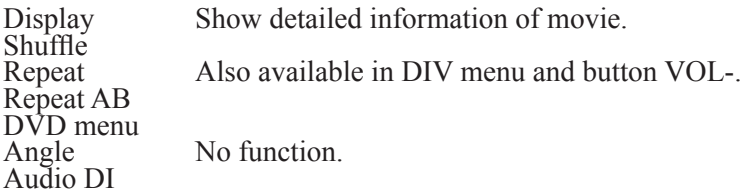

## **4.5 Function on buttons for different mode**

**Normal Mode** Used for operation of cd/dvd players.

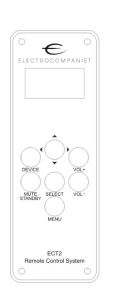

**Device:** Used for selection of products.

**Joystick:** Used for controlling play/stop/pause, step, open and close.

**Vol+** Used for adjusting the volume

**Vol-**Used for adjusting the volume

**Select** No function

**Mute:** Mute the sound. A long press gives Standby.

**Menu** Used to select new sub menu.

**OSD mode** On Screen Display. Used for DVD menus.

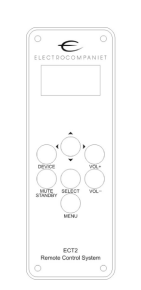

**Device:** Used for selection of products.

**Joystick:** Used to navigate on the menus on the television screen menu

### **Vol+**

Setup menu. Make sure you have a Television or projector connected.

**Vol-Subtitles** 

**Select** Confirm of choice

**Mute:** Root menu

**Menu:** Used to select new sub menu.

**Div mode** Special mode.

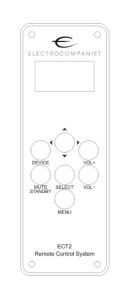

**Device:** Used for selection of products

**Joystick:** Left/right, bring you trough all possible setup commands.

**Vol+** Sound mode.

**Vol-**Audio mode

**Select** Confirm of choice

**Mute** Repeat

**Menu:** Used to select new sub menu.

## **5 EC Master Control**

### **5.1 Special commands**

**EC Master Control** 

**Backlight : Full** Enable CDIR: No

Firmware 1.11.02

### **Backlight:**

Select the intensity of the VFD display for all products connected to the remote controller.

 $\curvearrowleft$ 

Use the joystick up/down to select function. Use the joystick left/right to select function.

The backlight will change for all connected products.

### **Enable CDIR:**

The ECT-2 is a hybrid system. Both radio and infrared communication is supported.

Use this function to turn on/off the IR function.

Use the joystick up/down to select function Use the joystick left/right to select function

If you turn off the CDIR function, the menu for use of the IR is removed, to reduce the number of unused screens. Turn on this function if you have an existing EMP-1 or other equipment that you want to control with the Remote controller.

## **6 INSTALLING NEW FIRMWARE**

### **6.1 How to update the firmware**

With a personal computer you can easily upgrade the software for the remote controller. Please use a browser and go to: www.electrocompaniet.no

 $\in$ 

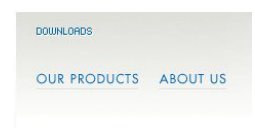

Press *Download* from Electrocompaniet home page. Then select Software Updater.zip and download the updater software . Save the file on your disk and unzip.

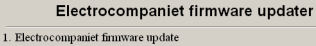

This program will update the firmware in your Electrocompaniet product. Please do not connect<br>your product to the computer before asked!

### **1. Firmware update** Please follow the instruction on screen.

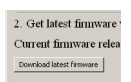

#### **2. Get latest firmware**

Download the latest firmware. The firmware will be saved on your hard drive.

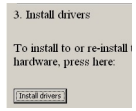

#### **3. Install drivers**

The first time you run this software you have to install necessary drivers to your hard drive.

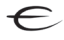

C Electrocompaniet firmware updater 1.01 Electrocompaniet firm

4. Detect serial port

Switch on your Electrocompaniet product. and connect the USB cable nov

No USB serial port found Try disconnecting and reconnecting

#### **4. Detect Serial Port.**

When you get this window, please connect your USB cable between the computer and the product you want to update.

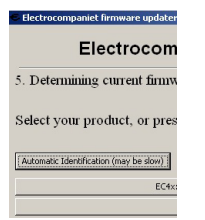

C Electrocompaniet firmware undater 1.01

Select new firmware version Ⅳ Show firmware for ECT2\_EMP1 only  $\Box$  old

ECT2\_EMP1 version 1.11.03 (current) : Limit vol.

 $\overline{M}$  control

 $\Gamma$  heta

#### **5. Detect Current Firmware**

When you get this window, use the automatic identification, or select the product you want to upgrade from the list.

As soon as the system has detected current version, please press *next.*

### **6. Firmware Detection Information**

You will find a list with latest version, and also Electrocompar 6. Choose new firmware version the recommended version to install.

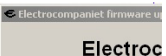

7. Download new firmw Ready to upgrade firmy ECT2 EMP1 version 1  $\Box$  Reset configuration to defaults Clears configuration such as configure<br>control links

Start firmware upgrade (Waiting for start)

### **7. Download new firmware to board**

If you want to reset all setup stored in your system, please mark out the selection box.

Press *start firmware upgrade* to start programming new firmware to your system.

When the upgrade is ready you get the message, upgrade result: Upgrade successful.

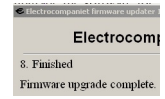

### **8. Finished**

The system is updated. Please remove the USB cable and restart all systems by turning them off for 5 sec.

## **7 RESET THE SYSTEM**

### **7.1 How to reset the remote controller**

If you for some reason want to reset the ECT-2, press the following three buttons for 5 second: MUTE, MENU, VOL-

 $\in$ 

This is only a reset of the ECT-2 processor. You do not loose any setup or preset values.

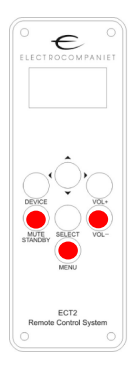

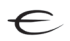

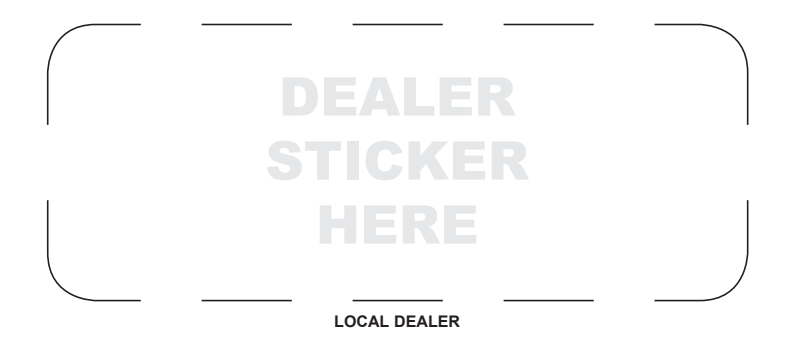

 $\in$ 

#### **Warning:**

To avoid risk of fire or electric shock, do not expose this appliance to rain or moisture. Verify line voltage before use. Do not remove cover. No user serviceable parts inside. Refer servicing to qualified service personal. The warranty is void if the product is tampered with by non-authorised personnel. Use only authorized Electrocompaniet service center.